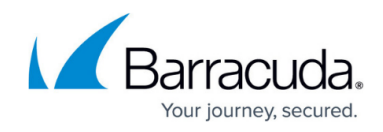

## **How to Search Barracuda Campus**

<https://campus.barracuda.com/doc/14713704/>

The search field searches based on context within the Campus.

- **If you are in the dashboard or overview** searches the entire Campus site.
- **If you are in a product space** searches within that product space.

#### **From the Dashboard or Overview**

1. From the Dashboard or Overview page, begin typing a term in the search field. Matching items display as you type:

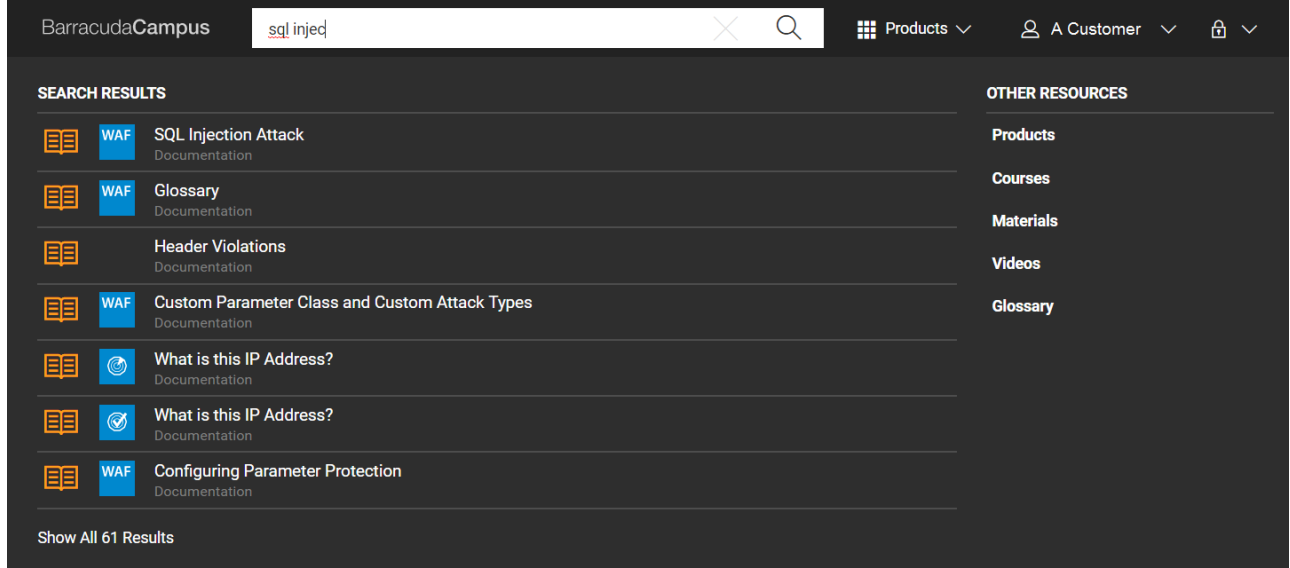

2. Click on an article in the drop-down list to view it, or click the Search Tool  $($ Q $)$  icon or **Show All <number> Results** link at the bottom of the list to return all matching search results including courses, documentation, and materials:

## Campus Help Center / Reference

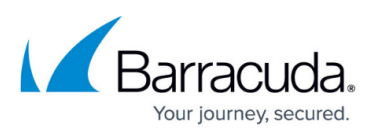

# **Search Results**

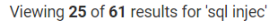

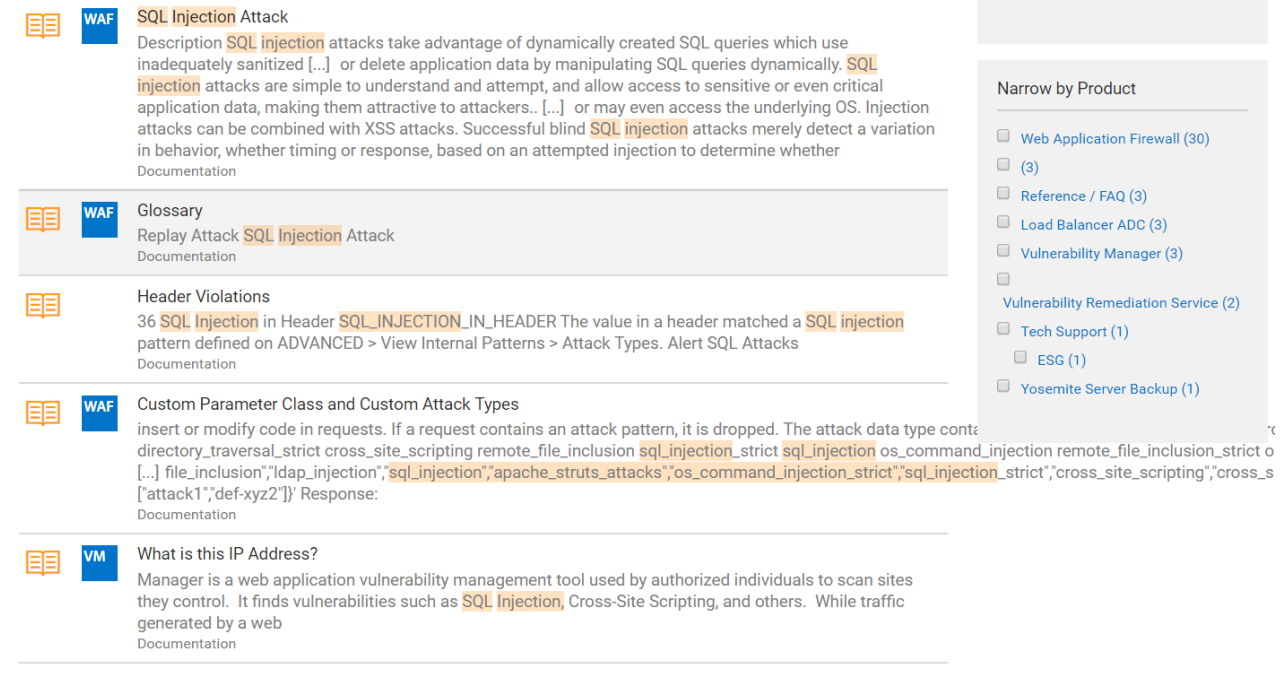

- 3. Use the right pane to narrow the search by type or product.
- 4. Click on the article you want to view.

#### **From Within a Product Space**

1. From a page within a product space, for example, within the Barracuda Web Application Firewall space, begin typing a term in the search field. Matching items display as you type. Notice all of the search results are within the WAF product.

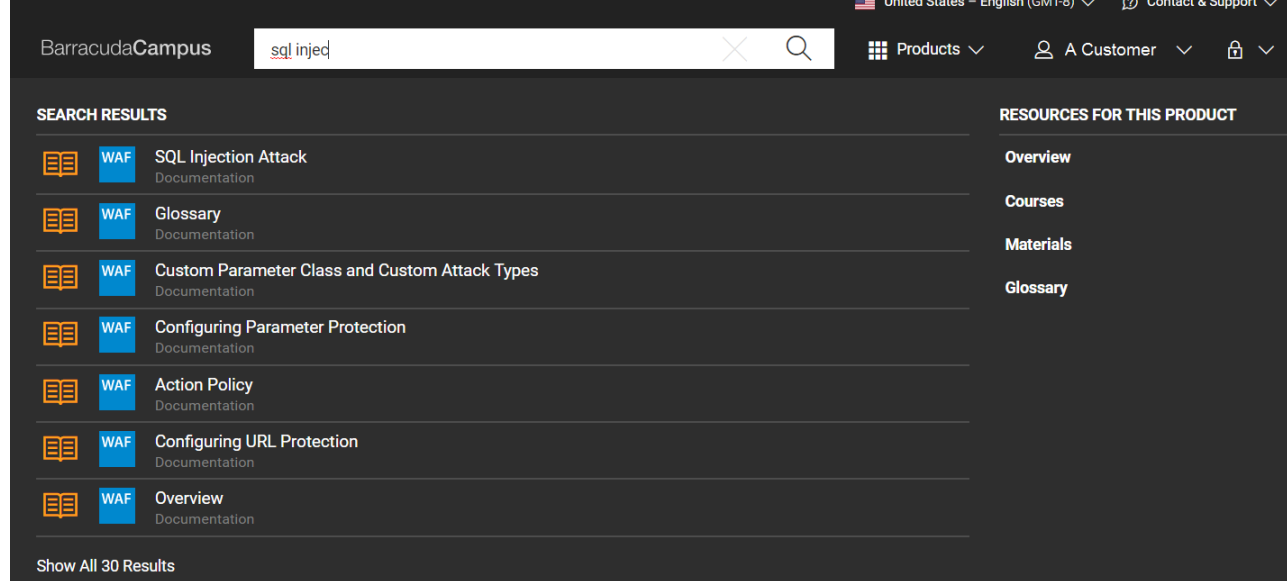

#### **D** E Documentation (57)

- 1 (?) Knowledgebase (3)
- 
- $\Box$   $\bigcirc$  Product (1)

 $\mathcal{L}$ 

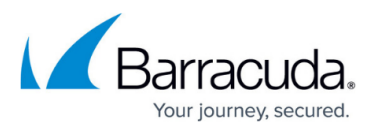

2. Click on an article in the drop-down list to view it, or click the Search Tool  $($ Q $)$  icon or **Show All <number> Results** link at the bottom of the list to return all matching search results including courses, documentation, and materials:

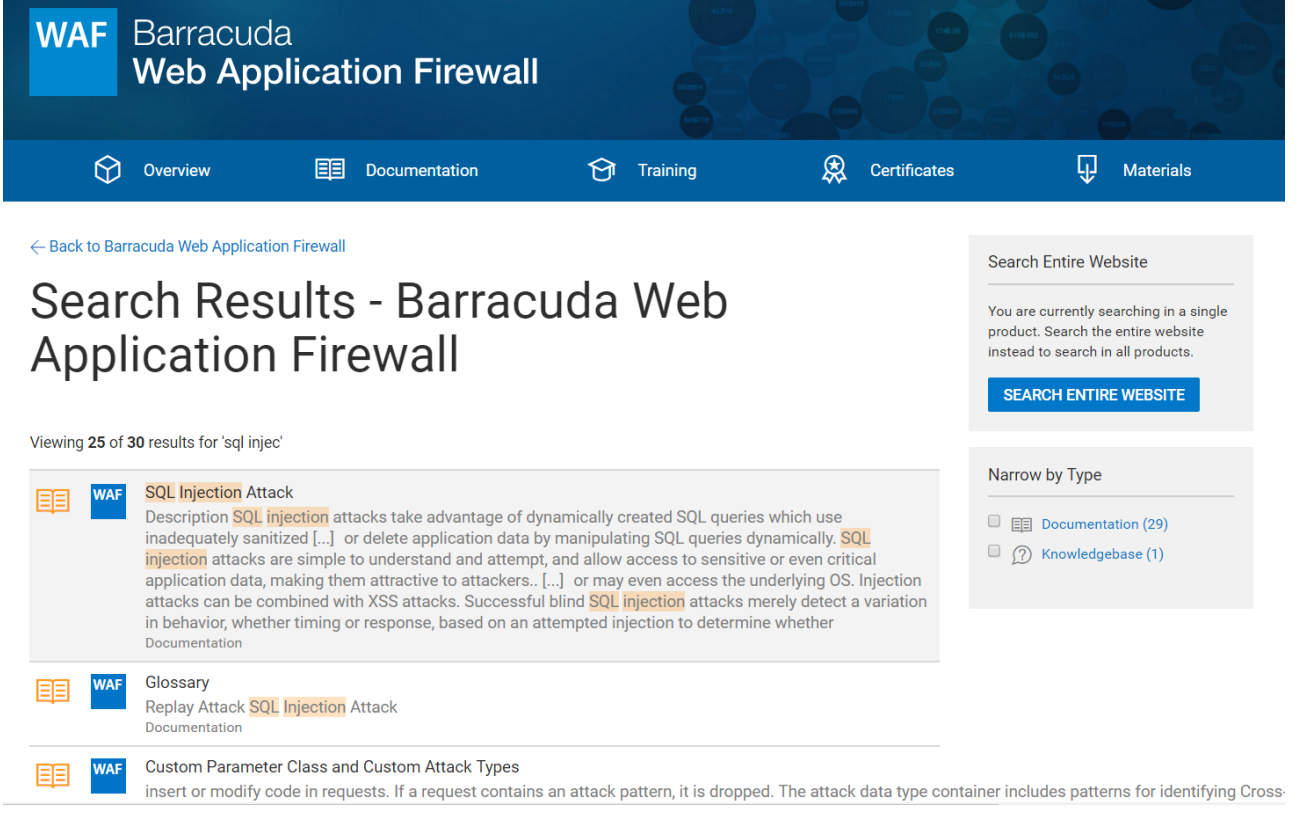

- 3. Use the right pane to narrow the search by type.
- 4. If you do not see the information you want, click **SEARCH ENTIRE WEBSITE** to locate the information in a different product space.
- 5. Click on the article you want to view.

## Campus Help Center / Reference

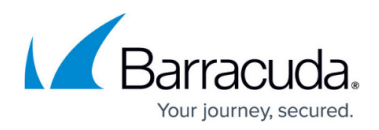

#### **Figures**

- 1. searchOverview.png
- 2. search tool.png
- 3. SearchResultsFull.png
- 4. serachProduct.png
- 5. search tool.png
- 6. searchProductMore.png

© Barracuda Networks Inc., 2024 The information contained within this document is confidential and proprietary to Barracuda Networks Inc. No portion of this document may be copied, distributed, publicized or used for other than internal documentary purposes without the written consent of an official representative of Barracuda Networks Inc. All specifications are subject to change without notice. Barracuda Networks Inc. assumes no responsibility for any inaccuracies in this document. Barracuda Networks Inc. reserves the right to change, modify, transfer, or otherwise revise this publication without notice.